Ingresa al portal de servicios al Contribuyente del Gobierno del Estado de México, https://sfpya.edomexico.gob.mx/recaudacion/ apartado "Registro de Contribuyentes", opción "Solicitud de Inscripción al REC", al dar clic muestra la siguiente pantalla:

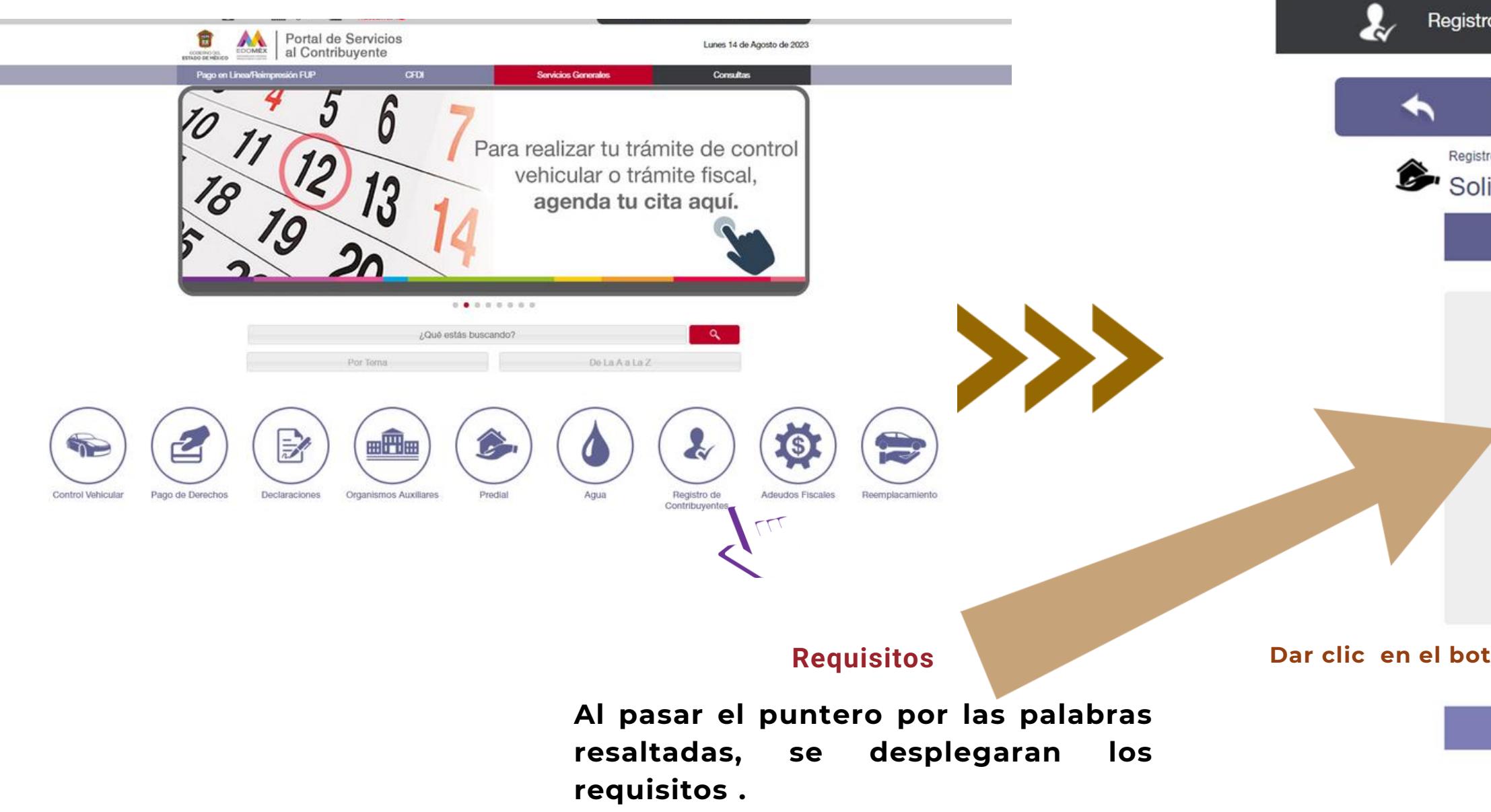

Nota: Digitaliza los requisitos en formato PNG con un peso máximo de 2MB por arcl

(《순) 《순) 《순) 《순) 《순) 《순) 《순) 《순) 《순) 《순》 《순》 《순》 《순》 《순》 《순》 《순》

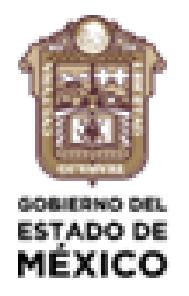

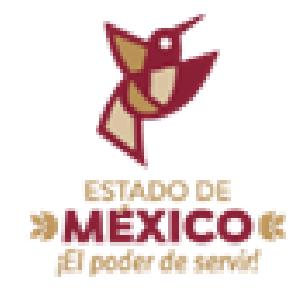

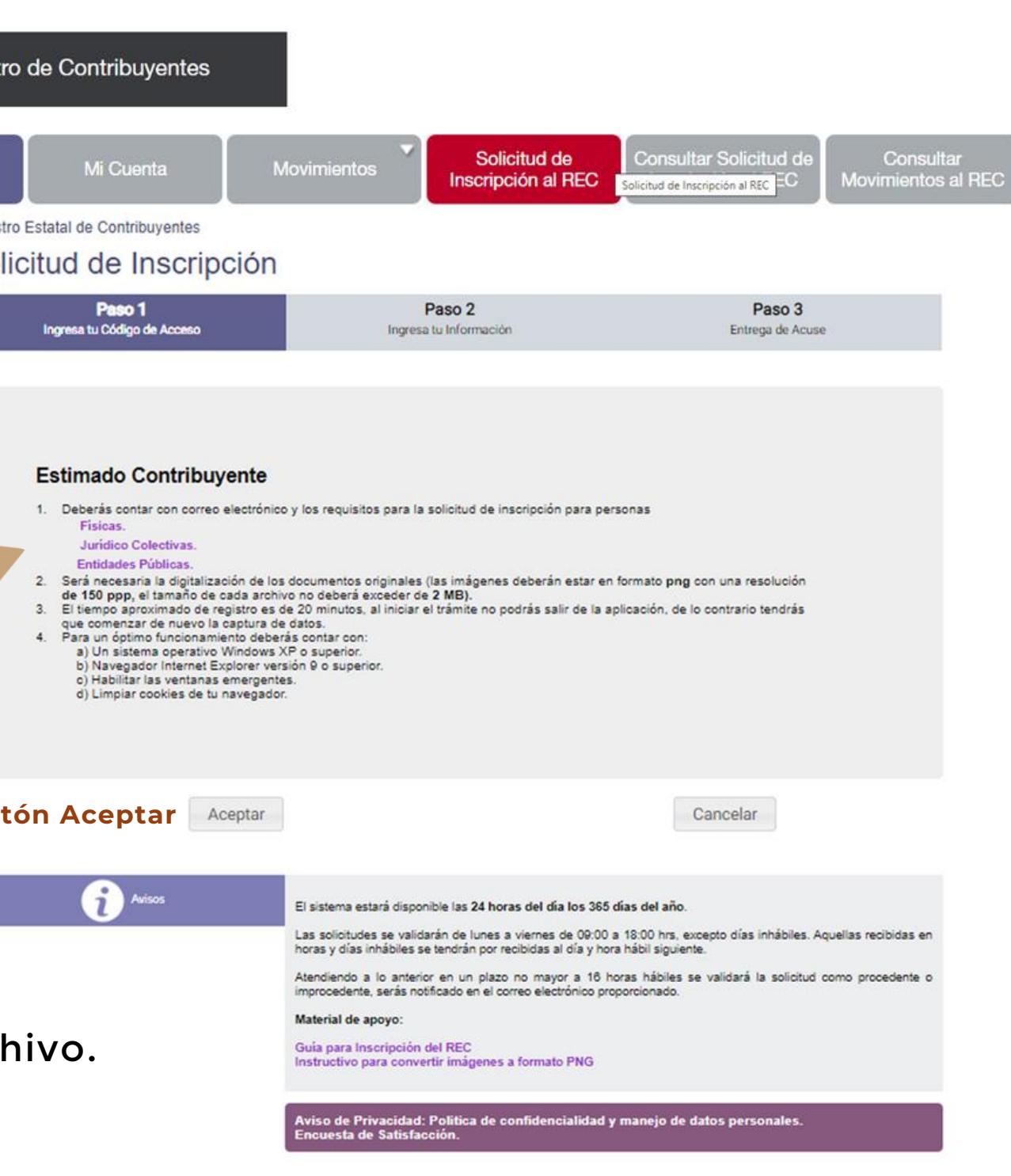

## Para inciar deberás obtener un código de acceso

Nota Importante: Se sugiere utilizar Internet Explorer, Microsoft Edge o Google Chrome así como eliminar el historial de exploración, los archivos temporales y las cookies antes de iniciar con la solicitud.

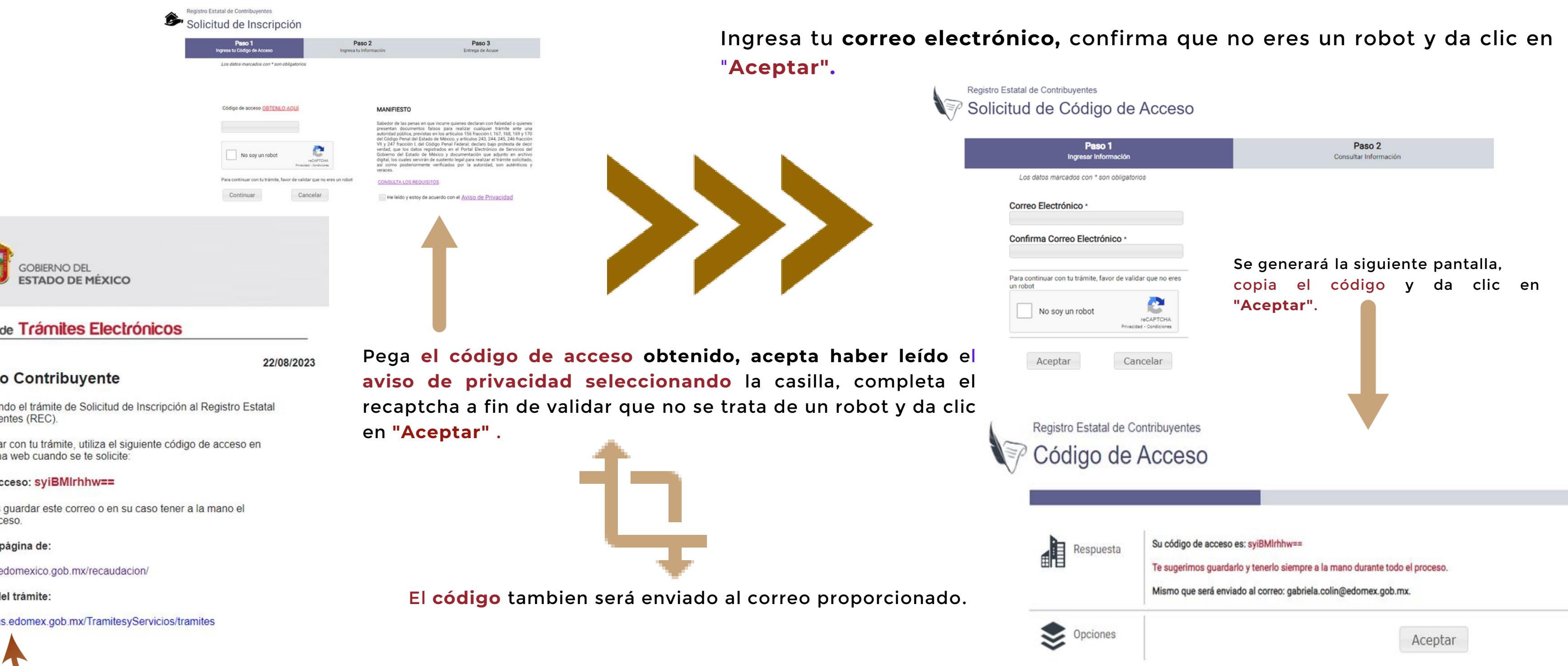

## Sistema de Trámites Electrónicos

## **Estimado Contribuyente**

Estás realizando el trámite de Solicitud de Inscripción al Registro Estatal de Contribuyentes (REC).

Para continuar con tu trámite, utiliza el siguiente código de acceso en nuestra página web cuando se te solicite:

### Código de acceso: syiBMirhhw==

Te sugerimos guardar este correo o en su caso tener a la mano el código de acceso.

### Ingresa a la página de:

https://sfpya.edomexico.gob.mx/recaudacion/

### Requisitos del trámite:

http://sistemas.edomex.gob.mx/TramitesyServicios/tramites

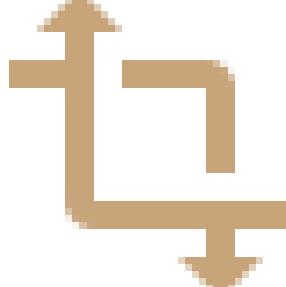

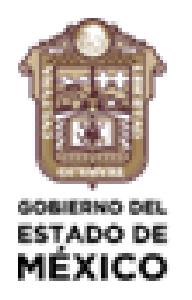

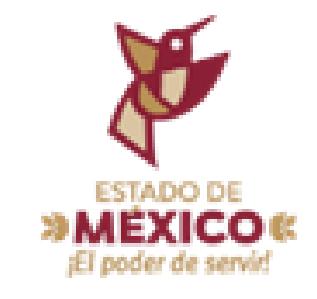

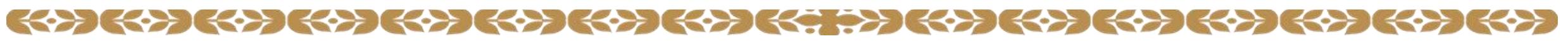

Seleccionar el tipo de persona a inscribir y dar clic en "Siguiente" Formulario para Personas Físicas

> Al concluir revisa que los sean correctos, da cl "Siguiente"

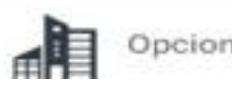

(《수》) (《수》 (《수》) (《수》) (《수》) (《수》) (《수》) (《수》) (《수》) (《수》) (《수》) (《수》) (《수》) (《수》) (《수》)

Secretaría de Finanzas Subsecretaría de Ingresos Dirección General de Recaudación Dirección de Administración Tributaria

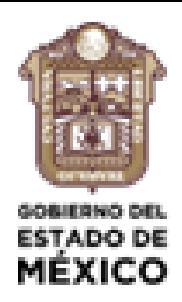

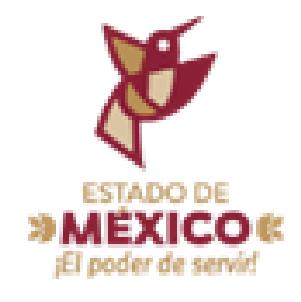

# Solicitud de Inscripción

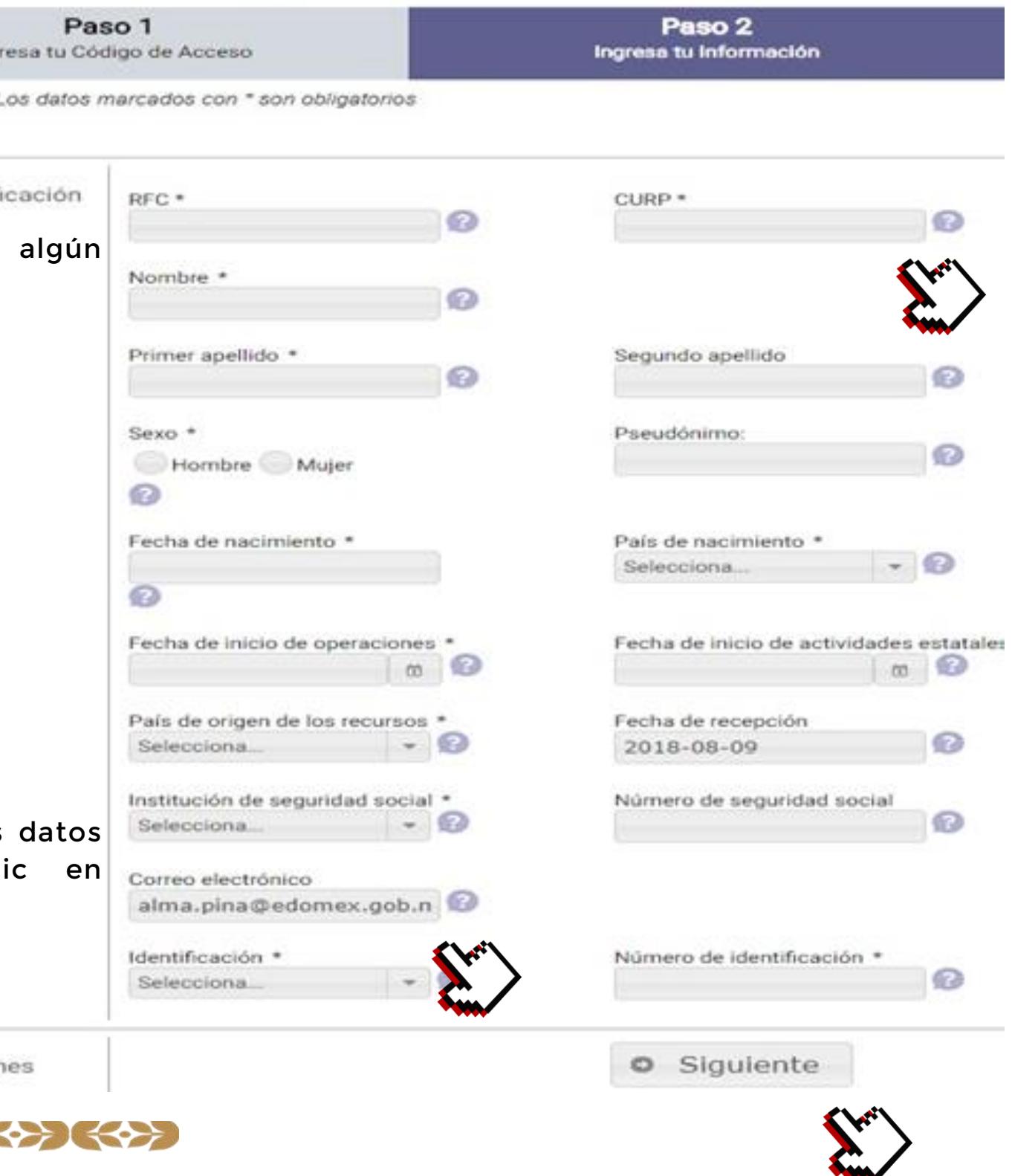

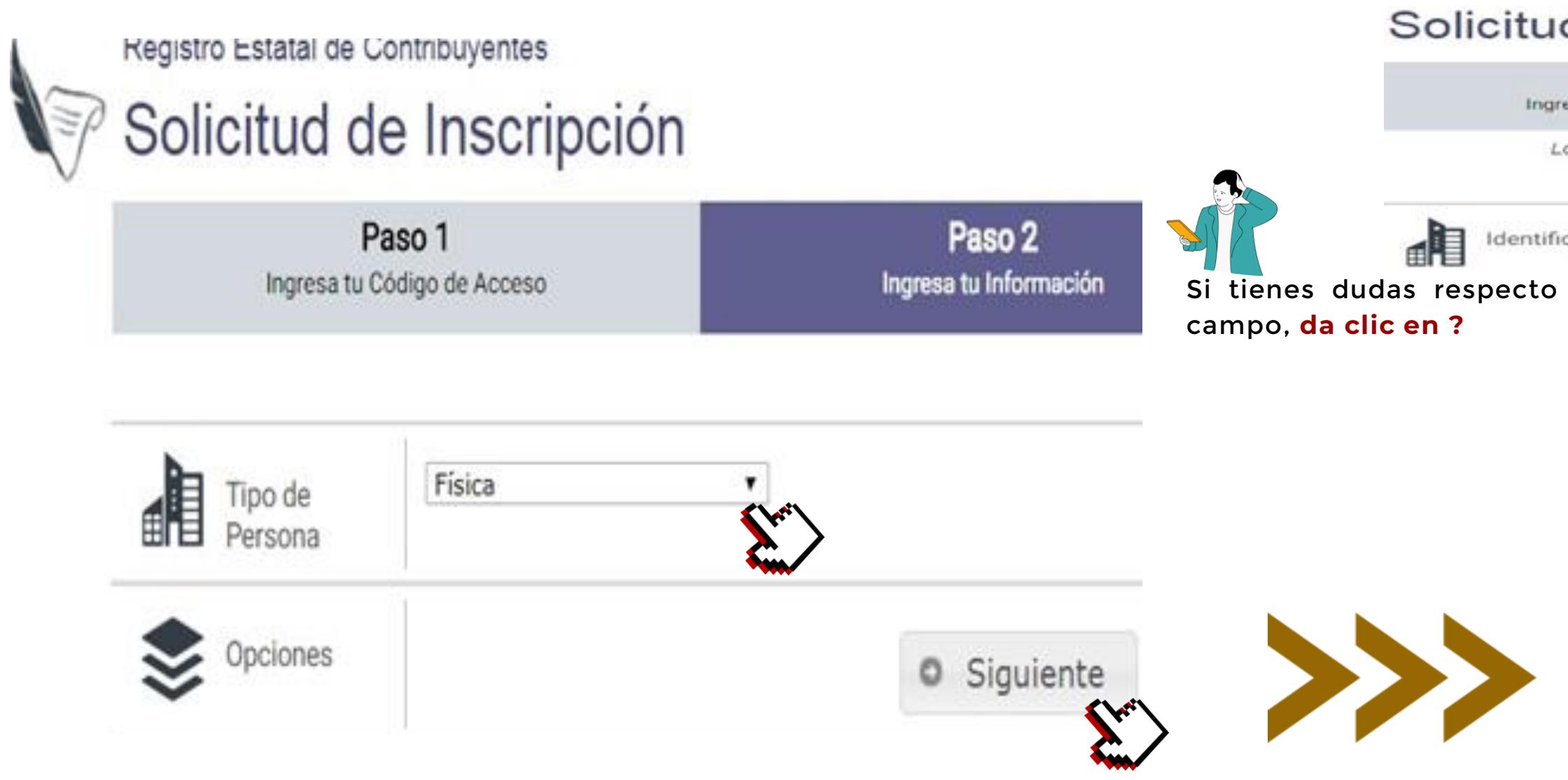

Seleccionar el tipo de persona a inscribir y dar clic en "Siguiente".

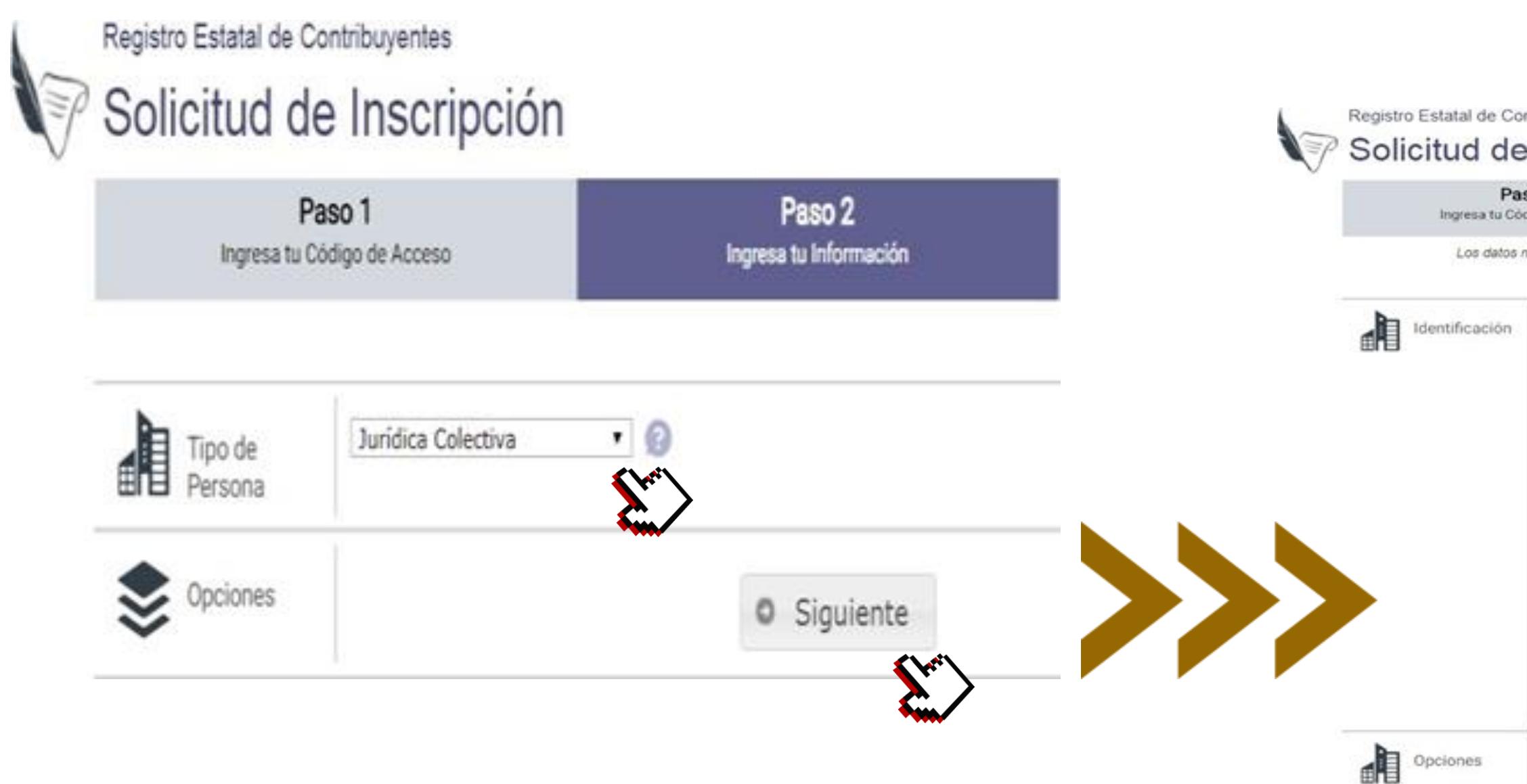

Secretaría de Finanzas Subsecretaría de Ingresos Dirección General de Recaudación Dirección de Administración Tributaria

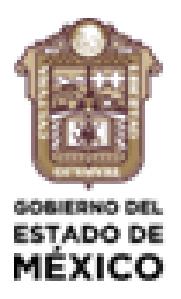

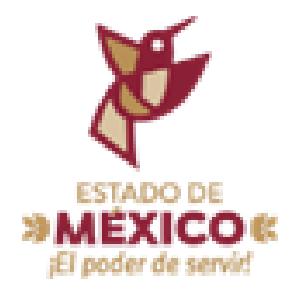

# Formulario para Personas Jurídicas

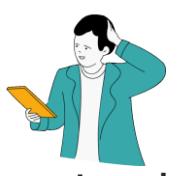

Si tienes dudas respecto algún campo, da clic en ?

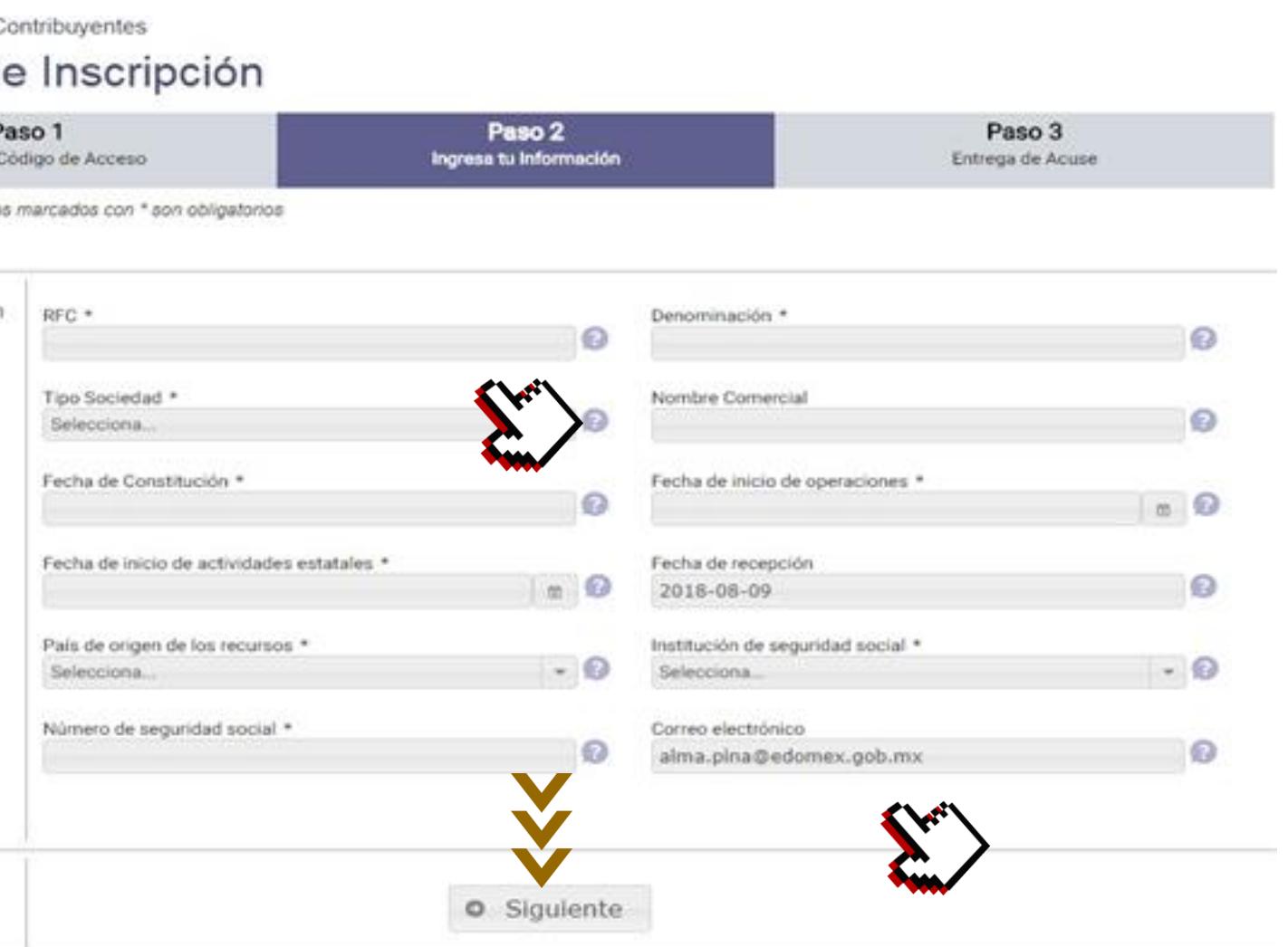

Al concluir revisa que los datos sean correctos, da clic en "Siguiente".

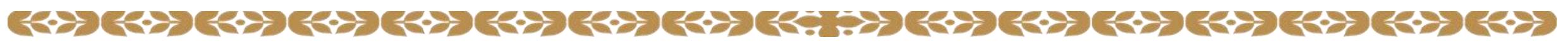

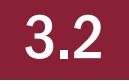

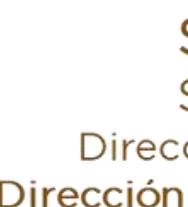

# Domicilio Fiscal Estatal

# Solicitud de Inscripción

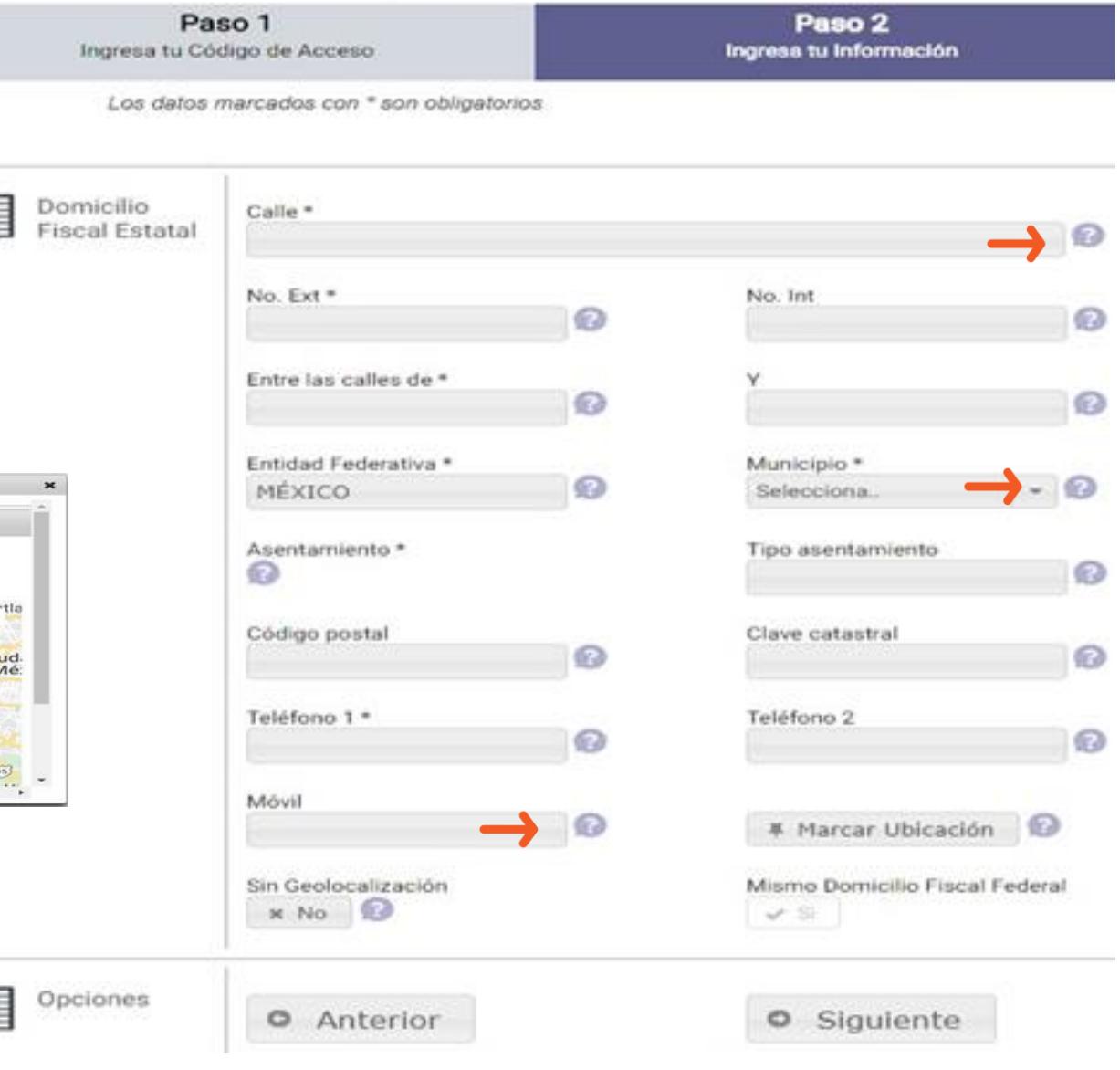

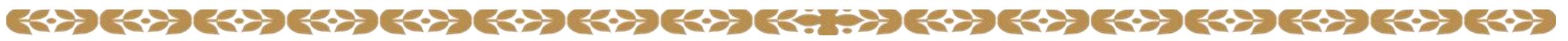

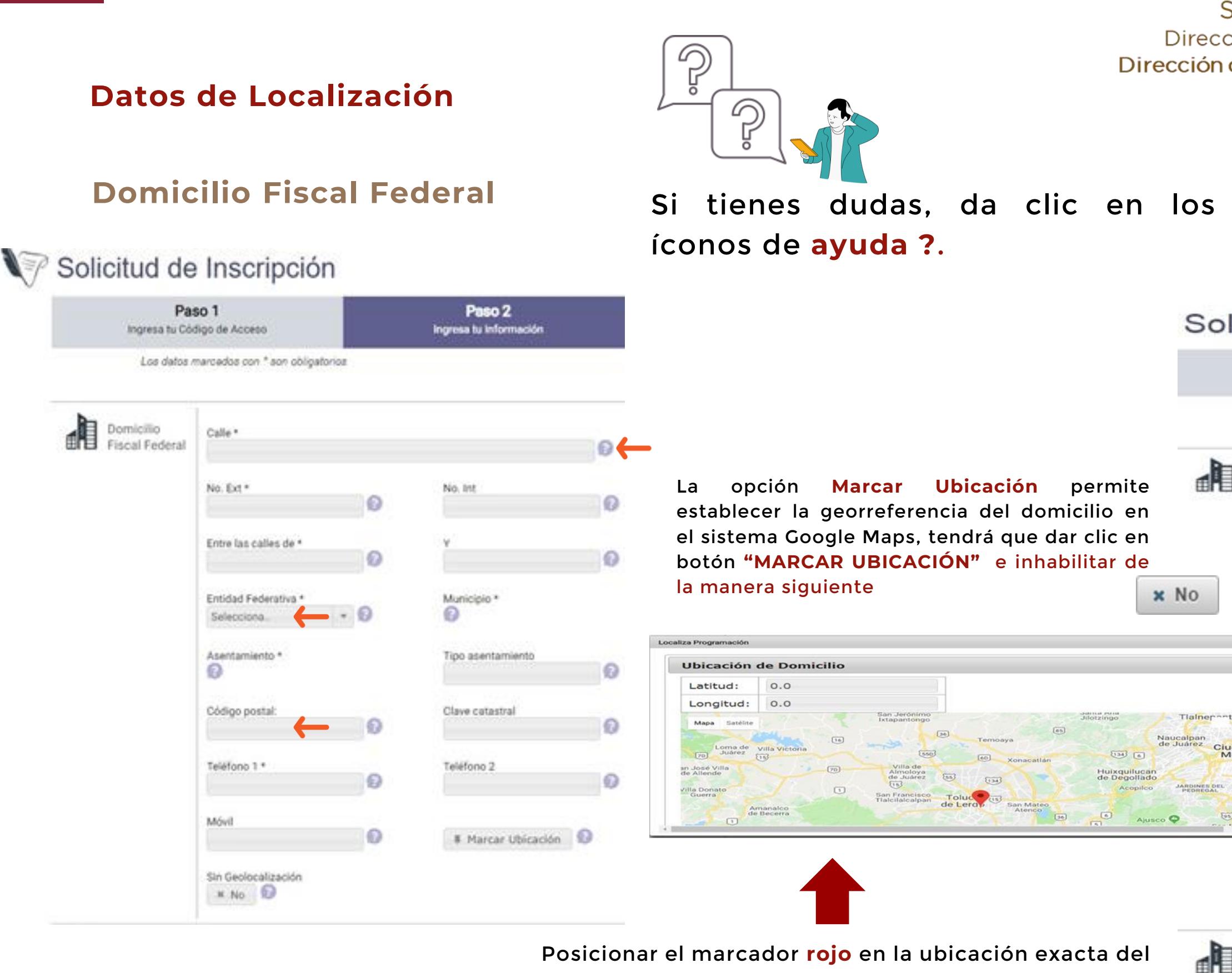

domicilio y dar clic en la opción "Cerrar". El sistema guardará la latitud y longitud del punto seleccionado.

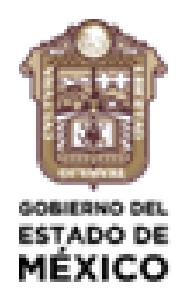

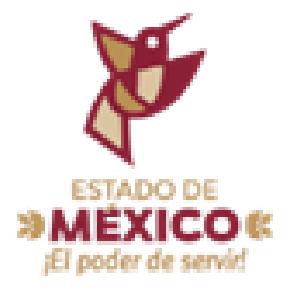

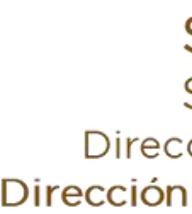

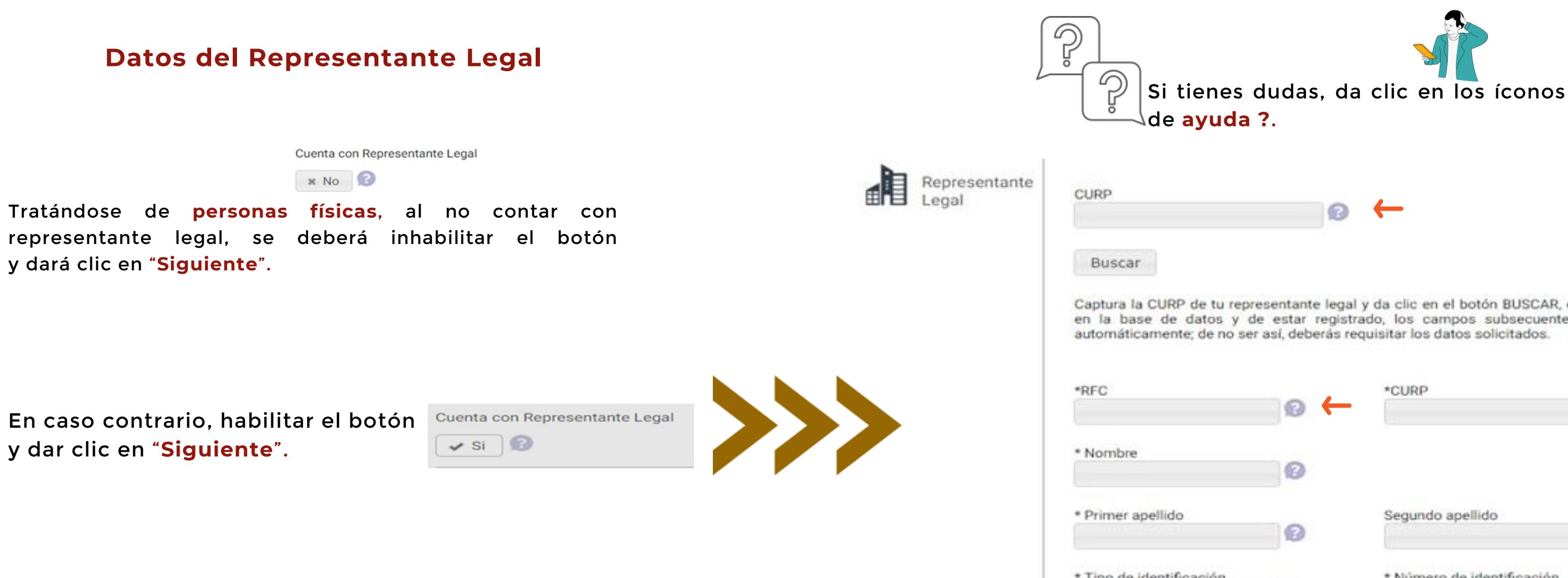

Nota: Para personas jurídicas colectivas es necesario registrar al menos un representante legal.

## 5

Secretaría de Finanzas Subsecretaría de Ingresos Dirección General de Recaudación Dirección de Administración Tributaria

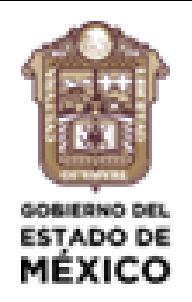

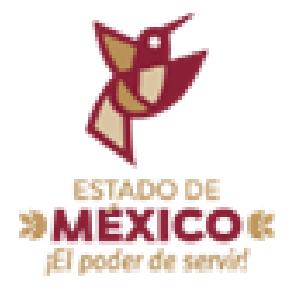

Captura la CURP de tu representante legal y da clic en el botón BUSCAR, el sistema buscará en la base de datos y de estar registrado, los campos subsecuentes se completarán

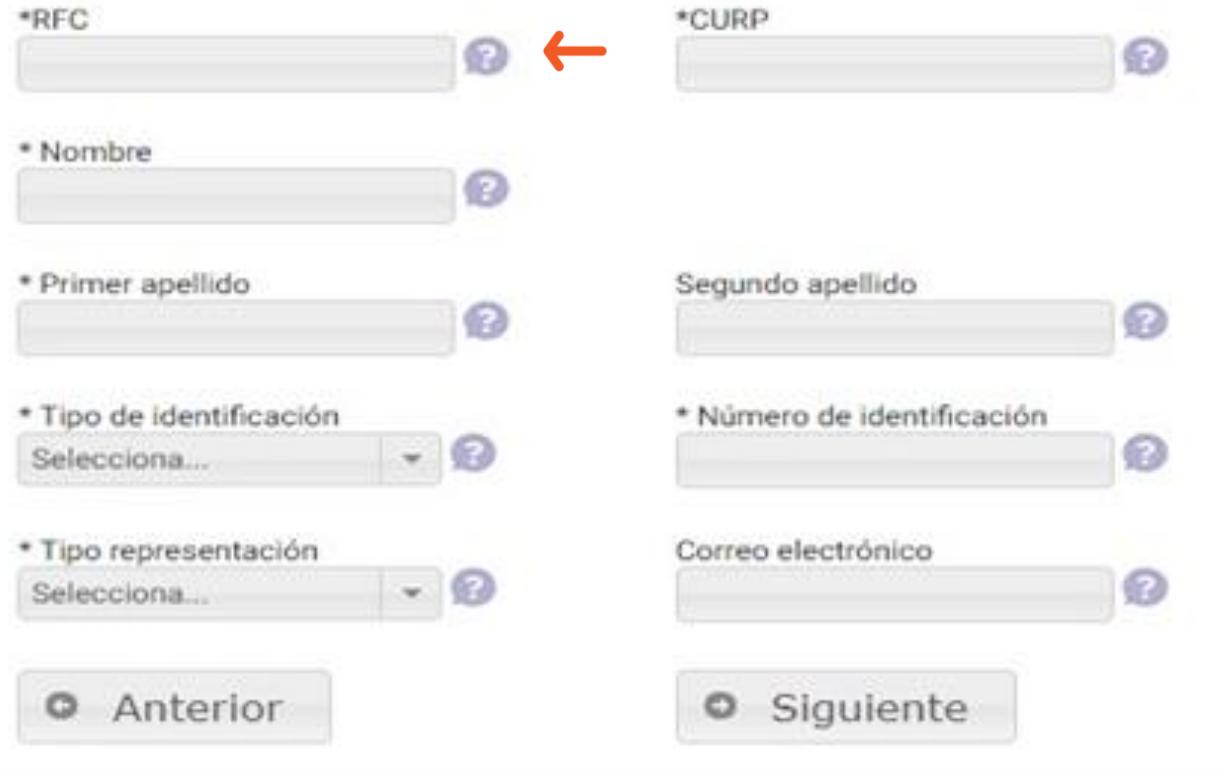

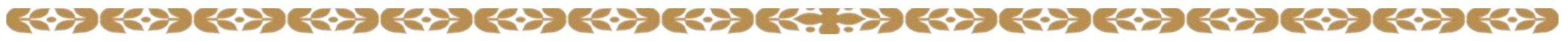

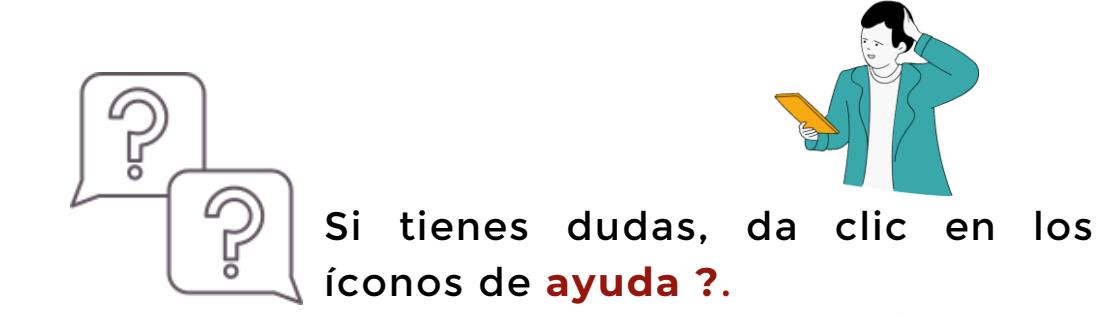

# Tipo de Empresa y Socios

Socios: Tratándose de empresas, deberán capturarse al menos dos:  $\Omega$ 

Captura el RFC de cada uno de los socios y da clic en el botón BUSCAR, el sistema buscará en la base de datos; de estar registrado, los campos subsecuentes se completarán automáticamente, de no ser así, deberás requisitar los datos solicitados

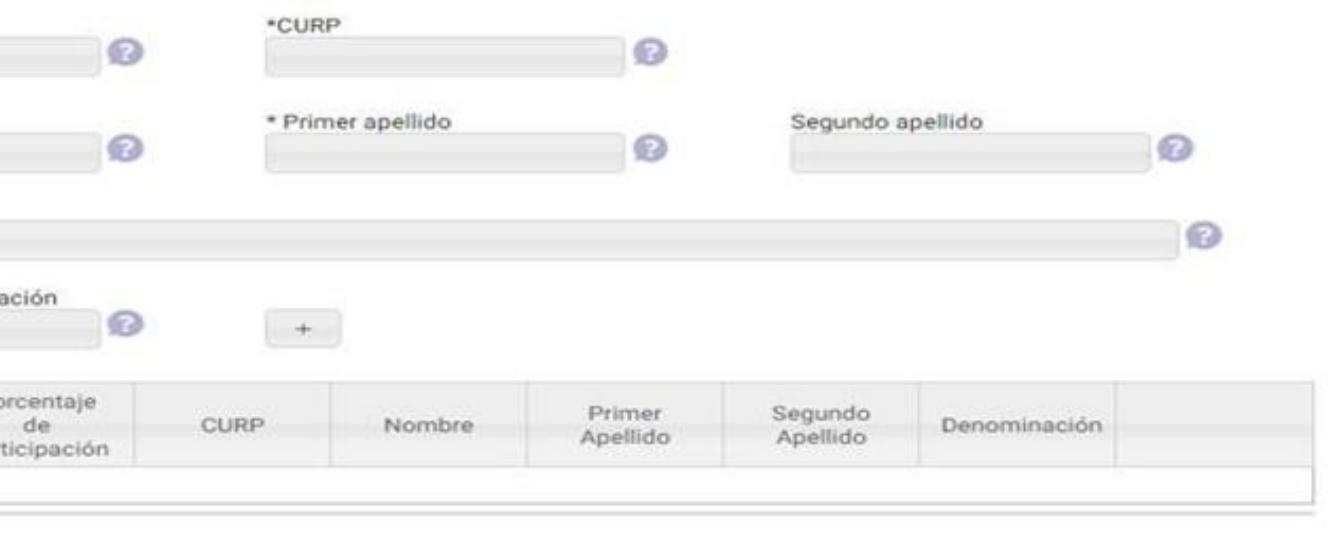

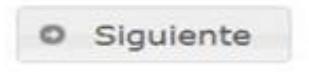

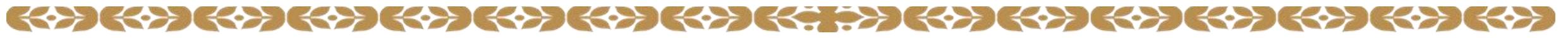

Tipo de contribuyente (sólo aplica para persona jurídica colectiva).

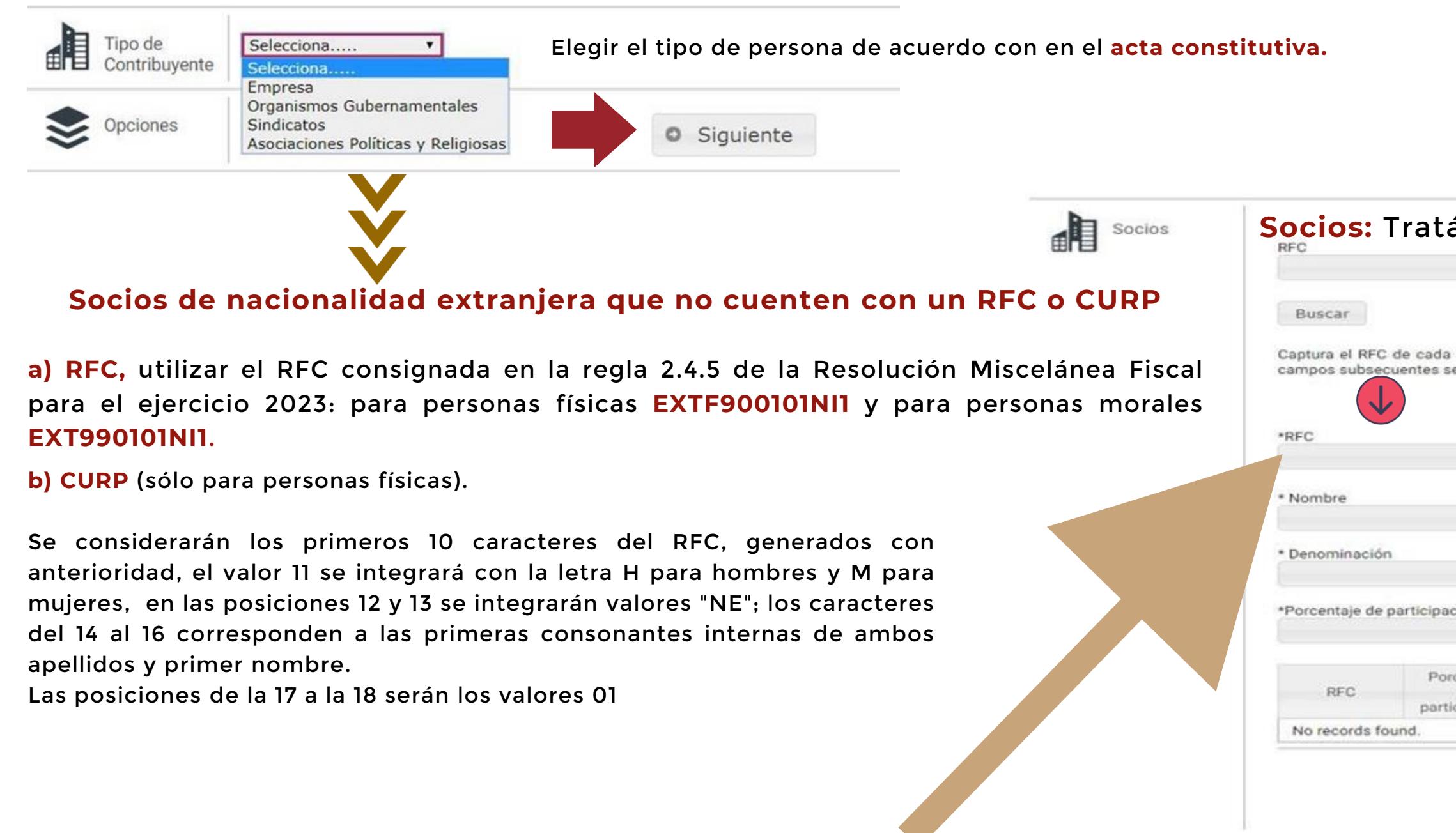

Ejemplo: EXTF900101HNEEAE001

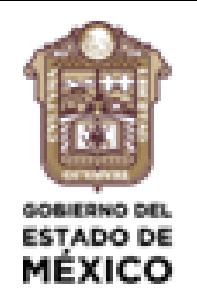

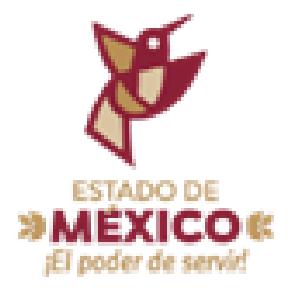

Para adjuntar una imagen, dar clic en la opción "SELECCIONE UNA OPCIÓN" y elegir el

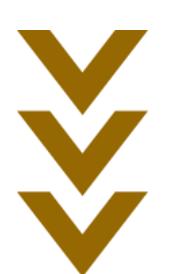

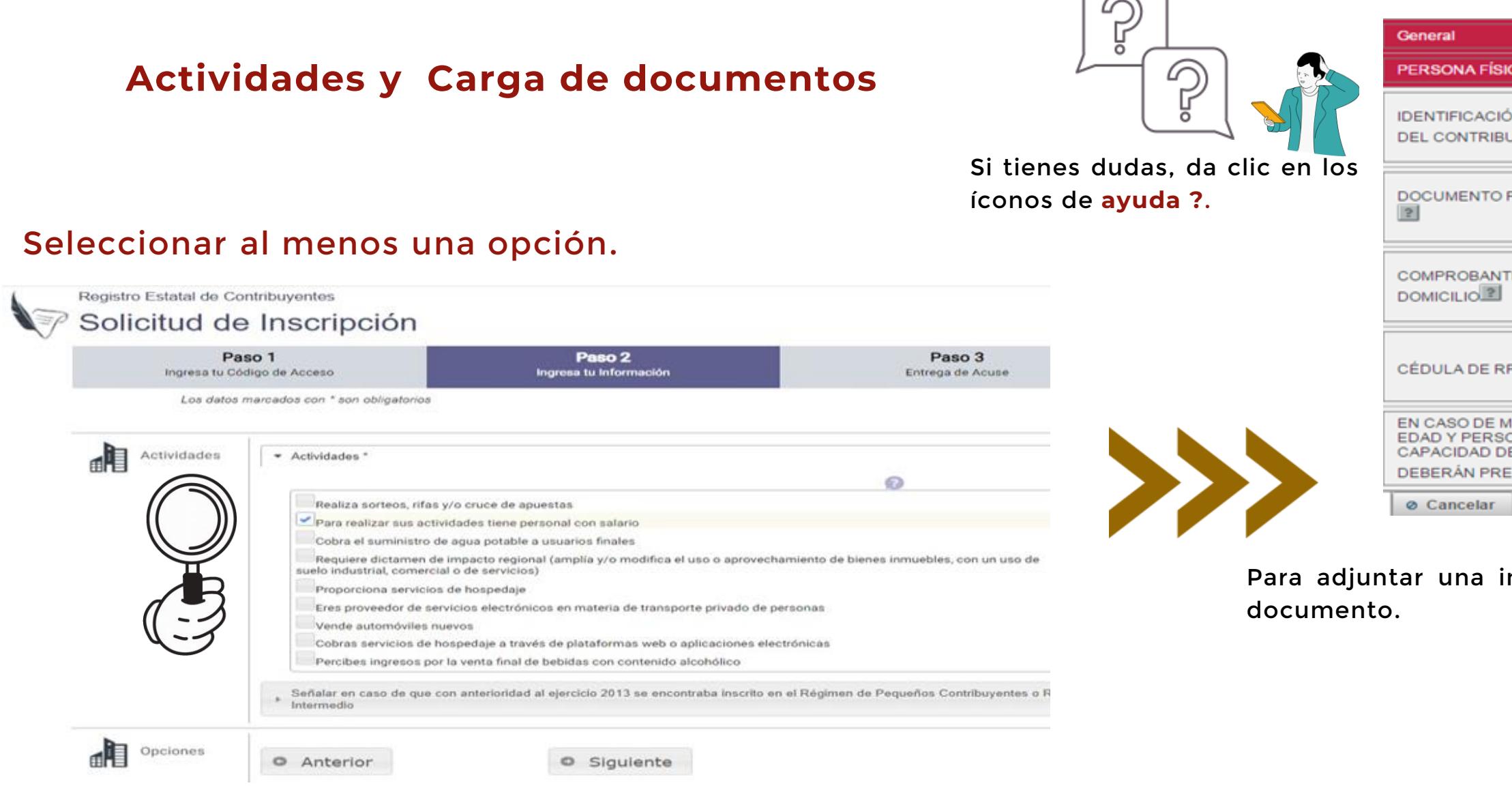

Al concluir la selección dará clic en la opción "Siguiente", para pasar al apartado de digitalización.

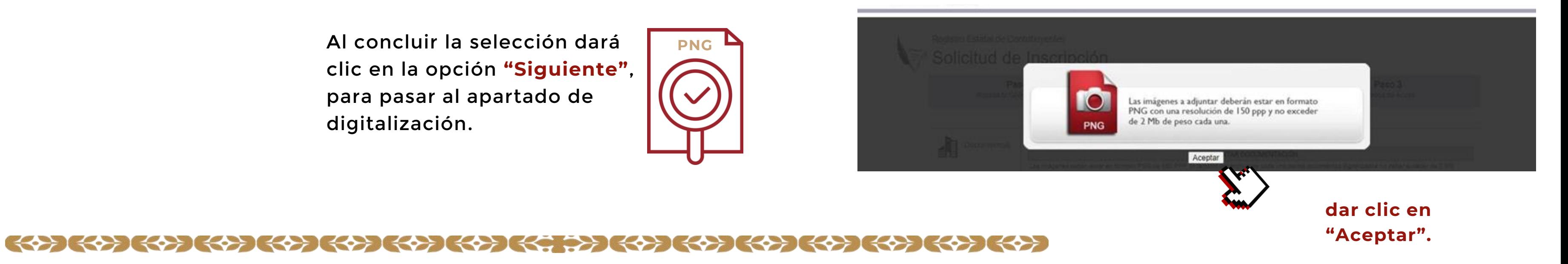

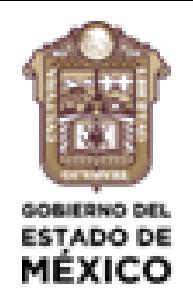

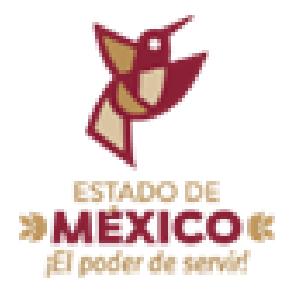

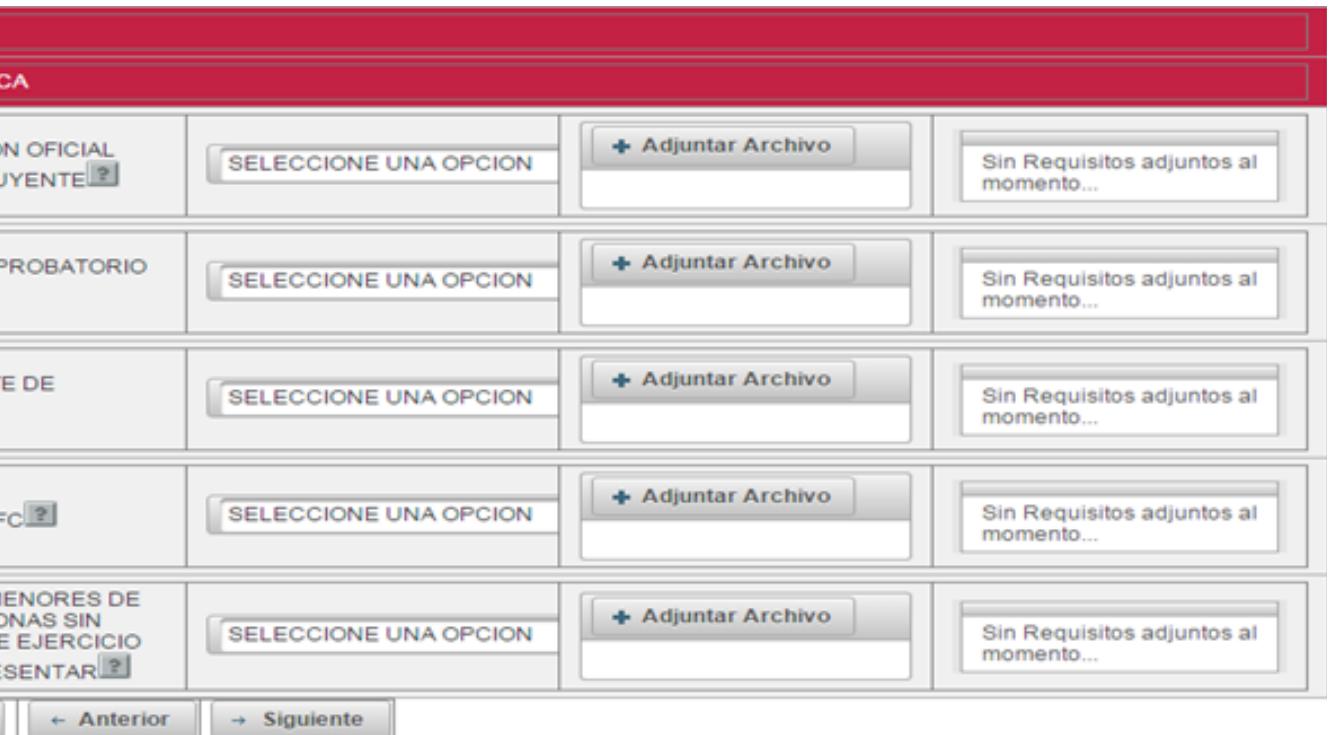

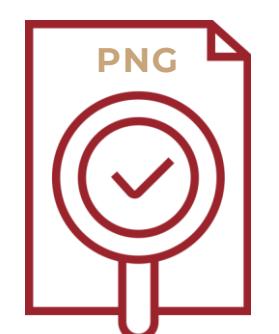

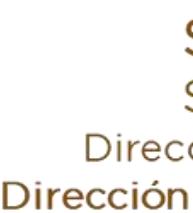

# Actividades y Carga de documentos

Una vez cargados todos los archivos, verificar que las imágenes se hayan adjuntado correctamente, en seguida dar clic en "Siguiente" para continuar con el proceso de solicitud.

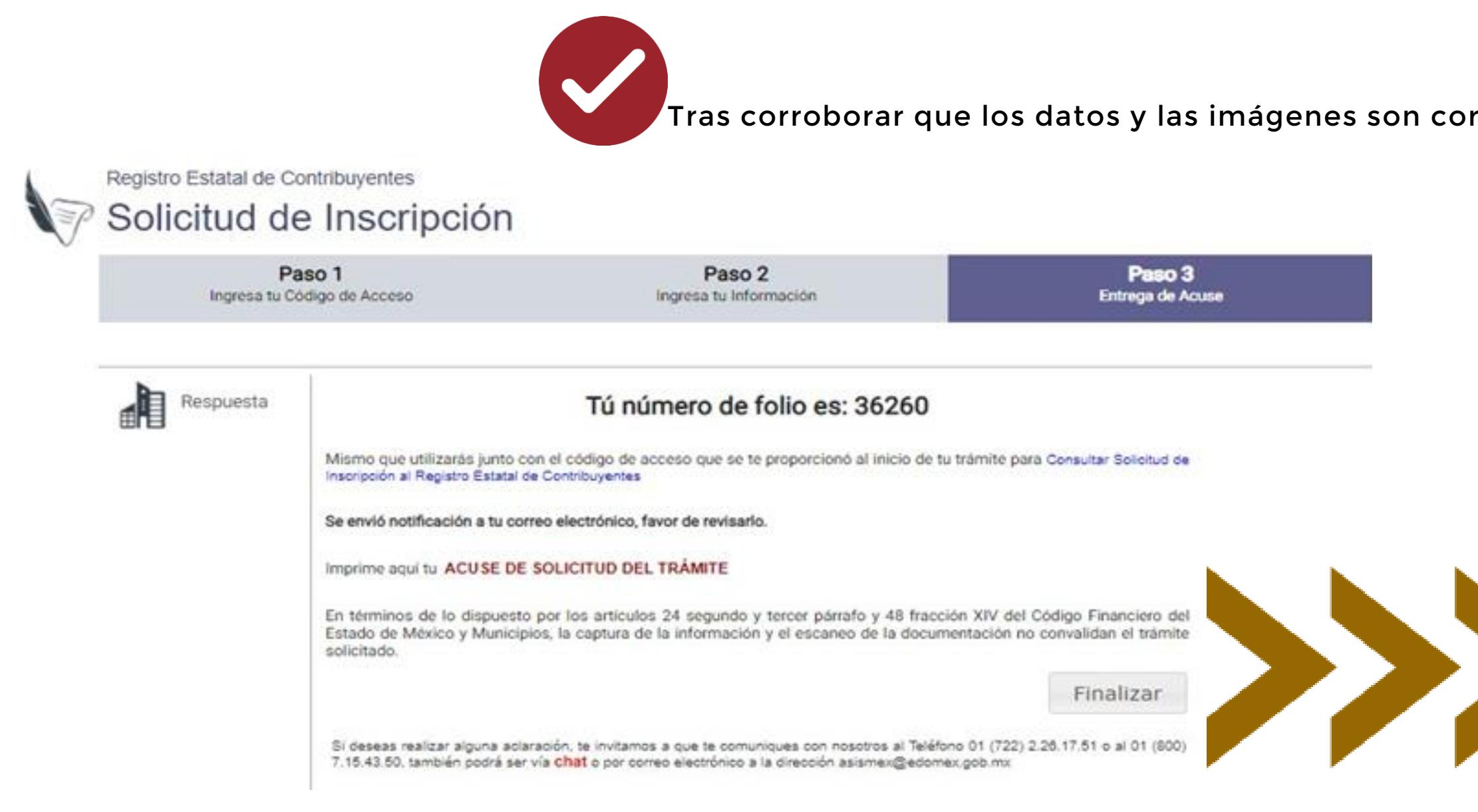

Tras corroborar que los datos y las imágenes son correctos, se debe dar clic en la opción "GUARDAR DATOS".

El sistema asignará un número de folio y generará el acuse correspondiente, mismo que se podrá imprimir al dar clic en "Acuse de solicitud del trámite".

Esta información también será enviada por correo electrónico.

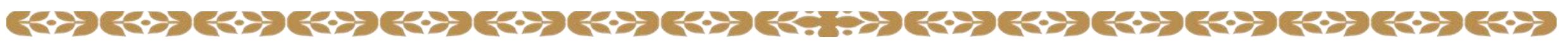

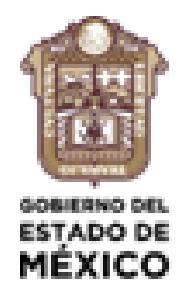

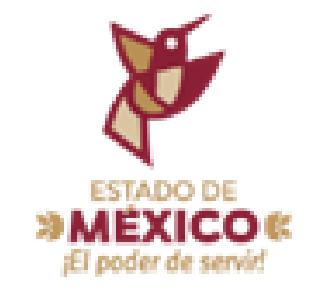

r procedente se enviará correo ónico con su Registro Estatal de buyentes y las indicaciones para generar su contraseña.

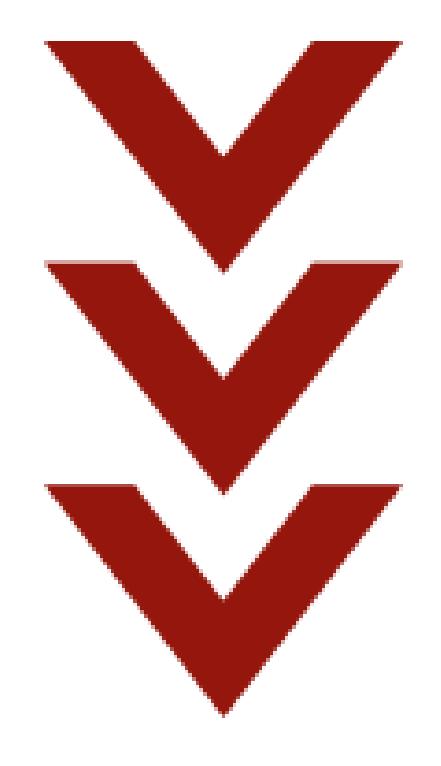

nte (Valle de Toluca) 2 26 17 51, (resto del Estado) 01 800 715 43 50.

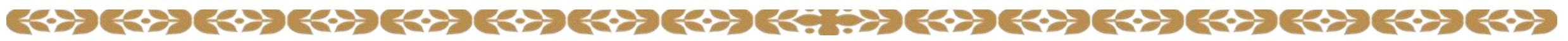

que se proporcionó al inicio del trámite y el folio de la la solicitud.

á vía correo electrónico, la fecha y hora en que un verificador acudirá a su domicilio para validar los datos asentados, la cual deberá ser confirmada.

Secretaría de Finanzas Subsecretaría de Ingresos Dirección General de Recaudación Dirección de Administración Tributaria

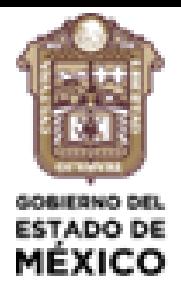

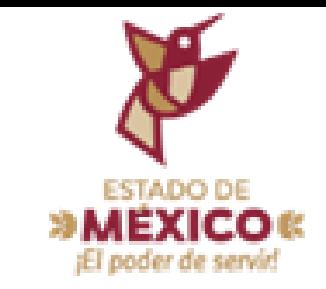

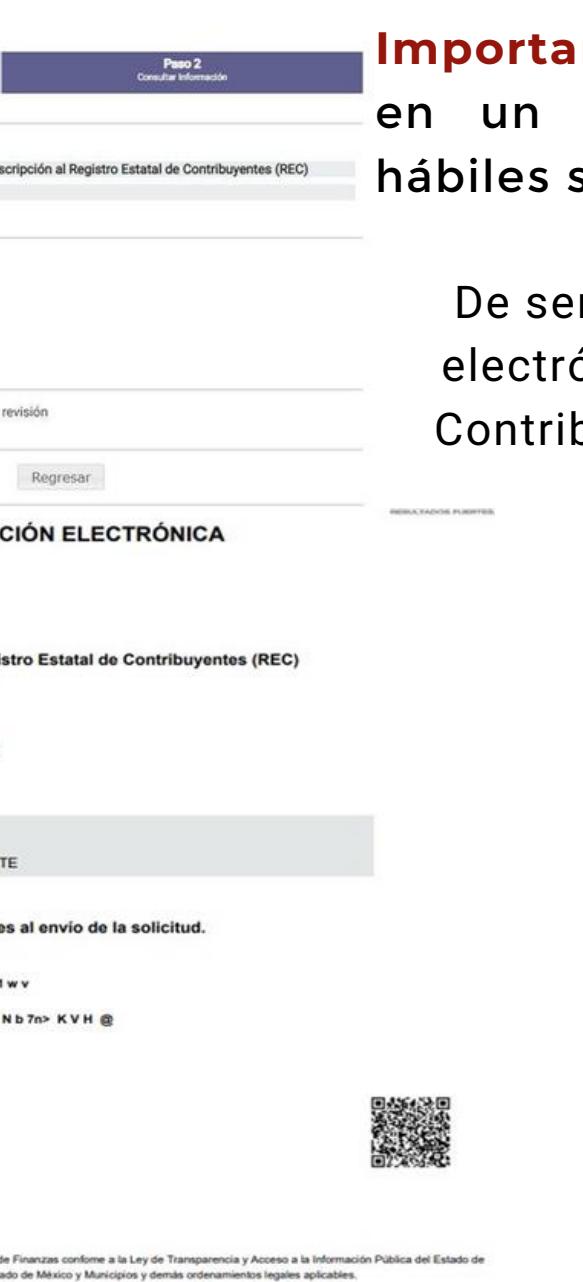

nte: La solicitud será validada plazo máximo de 16 horas siguientes al envío.

36260 Solicitud de In 2022-03-31

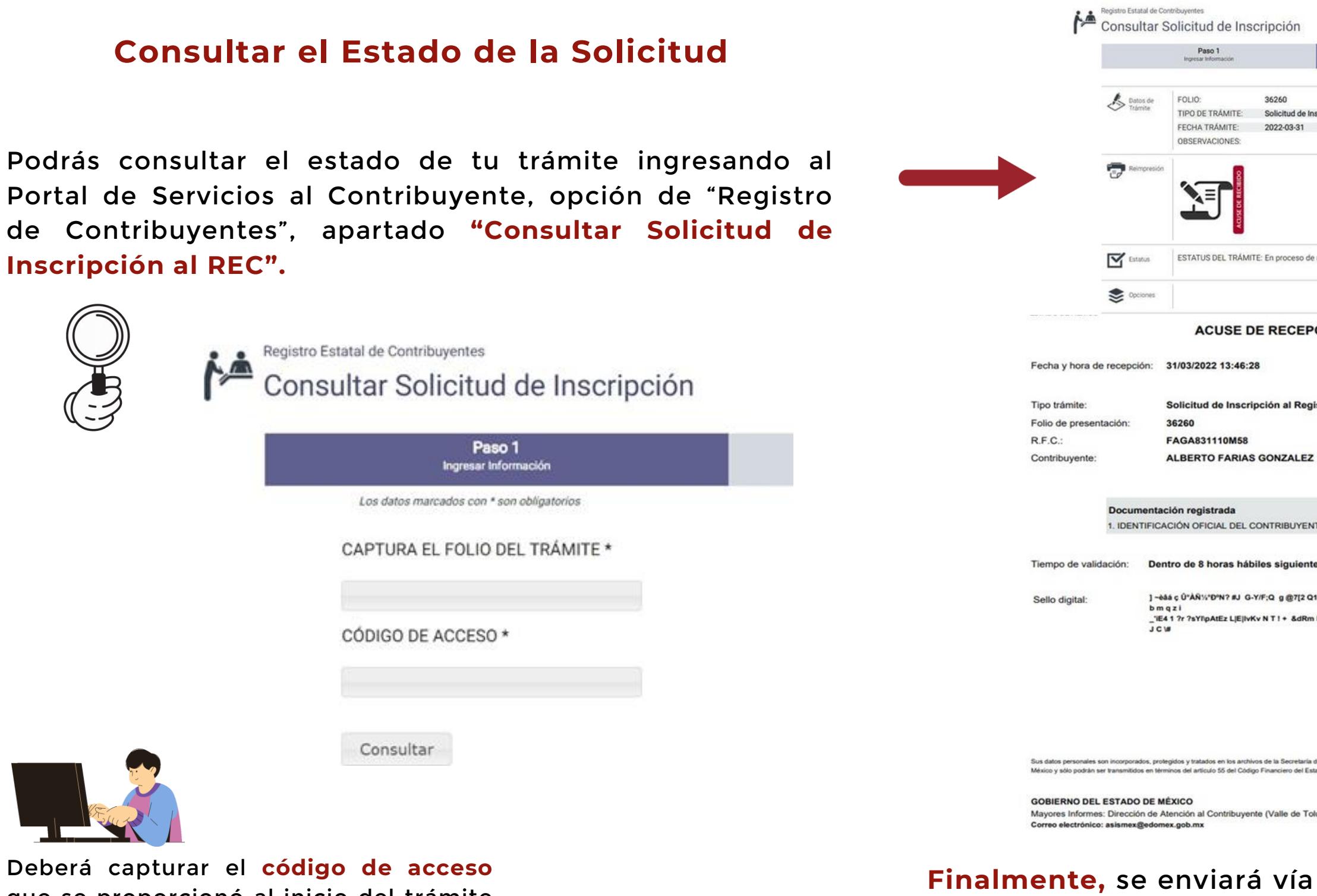